更新日時:2024/04/15

# 法政大学アンケートシステム操作マニュアル

### (学生向け)

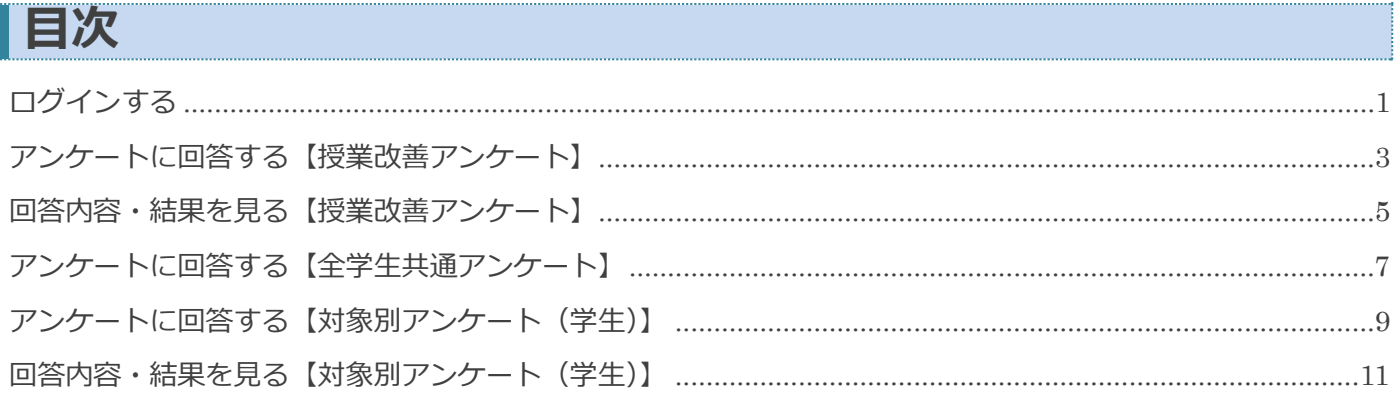

※法政大学アンケートシステムでは、以下のアンケートを実施しています。

それぞれ回答対象者や期間が異なりますので、大学からの案内を確認してください。

- 授業改善アンケート :履修している各授業に関するアンケートです。 学生が各授業をどのように見ているのかを尋ねることで、 教員個々の気づきに繋げ、授業改善を目指すものです。 また、学生の授業参加への意識を高めることも目的としています。
- 全学生共通アンケート:全学生に対して実施するアンケートです (今学期中に履修した授業全般に関するアンケート等)。 大学全体の今後の教育改善や学習支援の参考にします。
- 対象別アンケート(学生):授業に関する内容に留まらず、学部・研究科等が独自に調査を行うために 実施するアンケートです。

<span id="page-1-0"></span>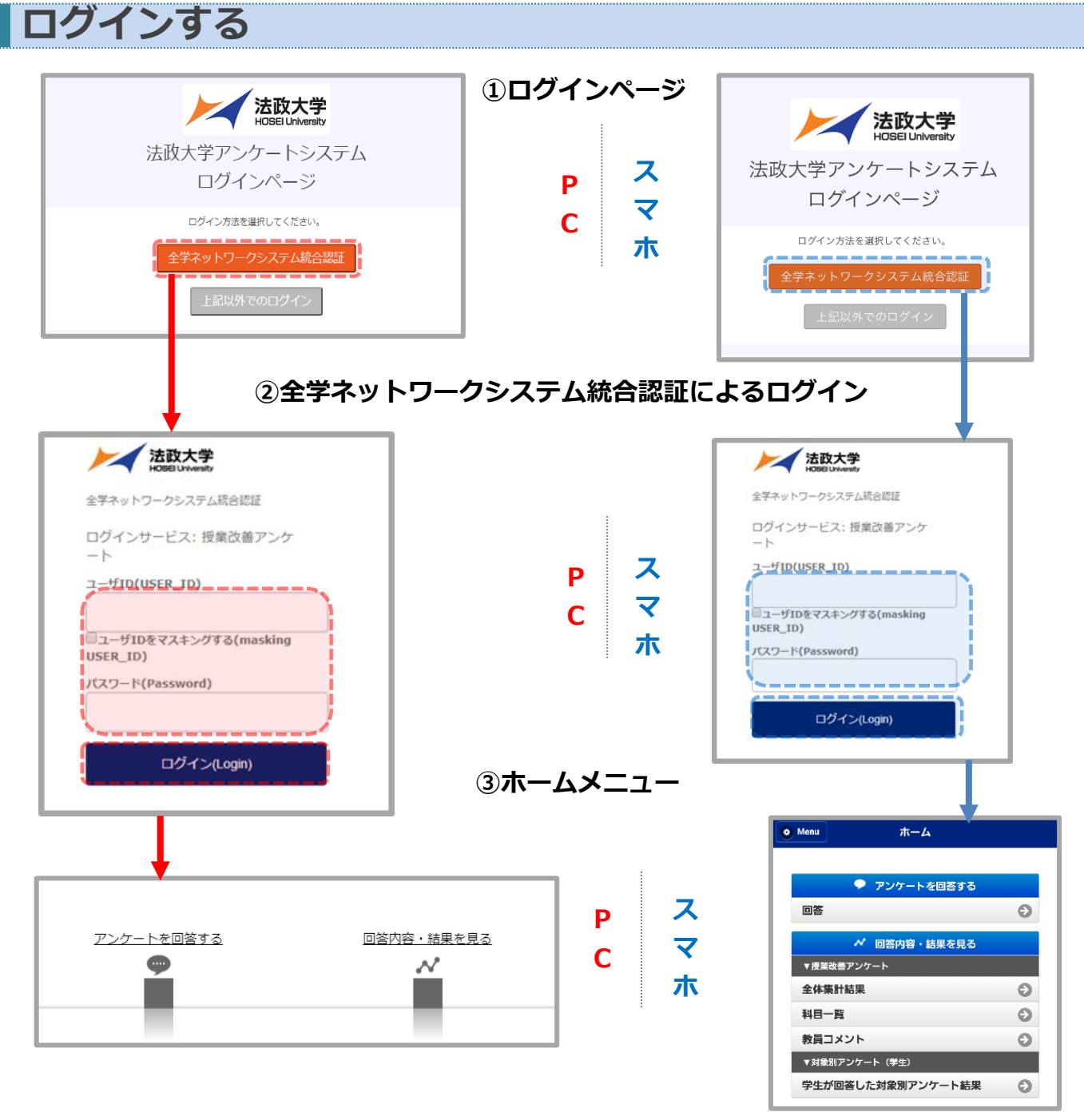

全学ネットワークシステム総合認証 を押してください。

表示された画面に ユーザーID(ログイン ID) と パスワード を入力して ログイン ボタンを 押すと、授業改善アンケートホームメニューが表示されます。

### **日英表示切替**

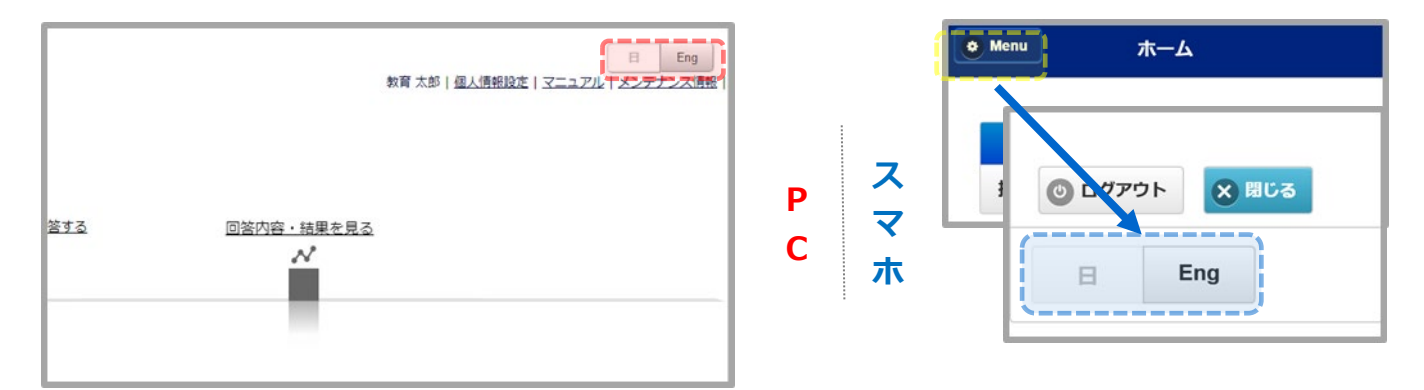

画面右上の 日・Eng ボタンを押すと日本語と英語の表示を切り替えることができます。 (スマホの場合は、Menu を押して出てくる項目の一番下にあります。)

<span id="page-3-0"></span>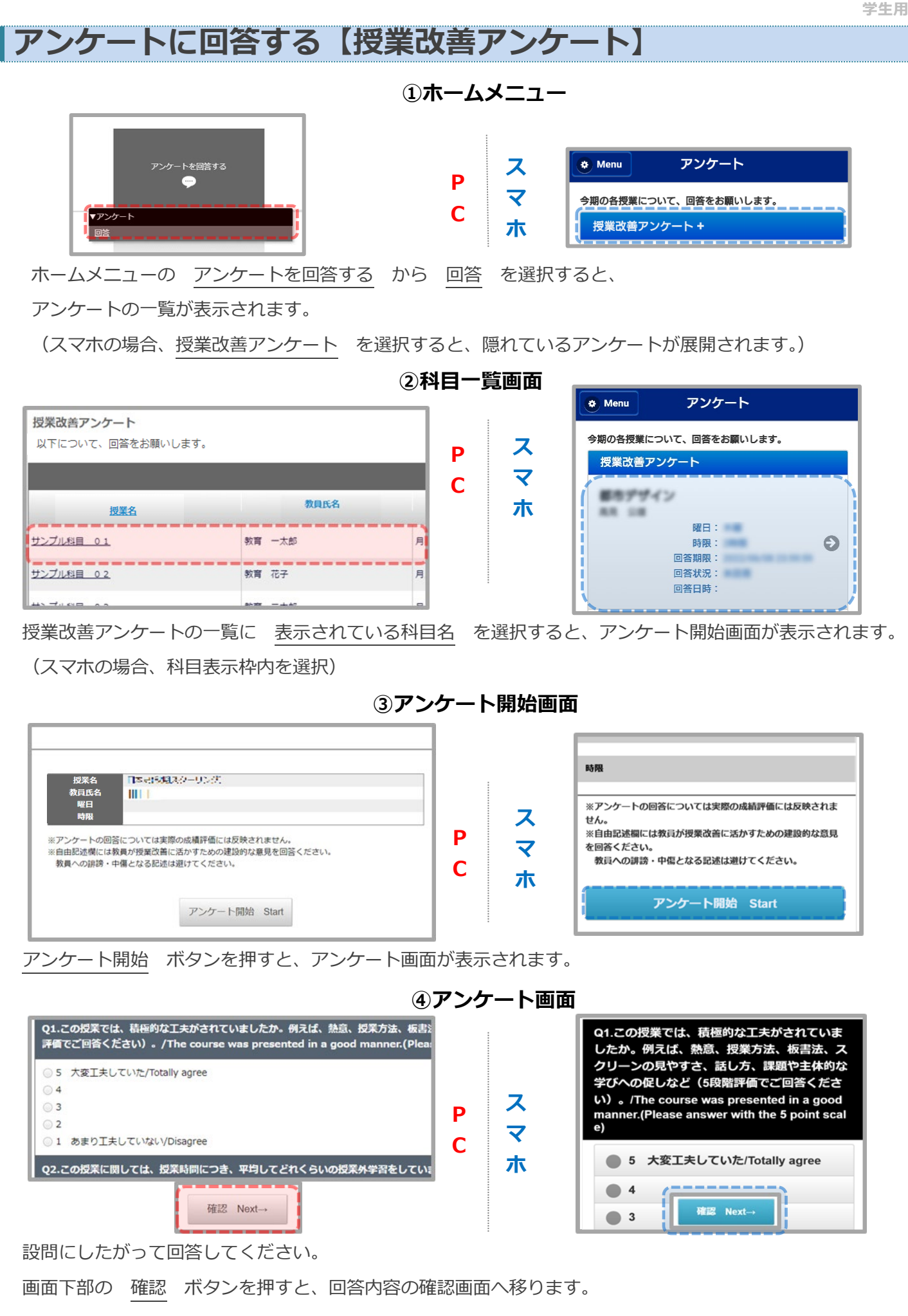

Copyright © Education Software Co., Ltd. All Rights Reserved 3

### **⑤確認画面**

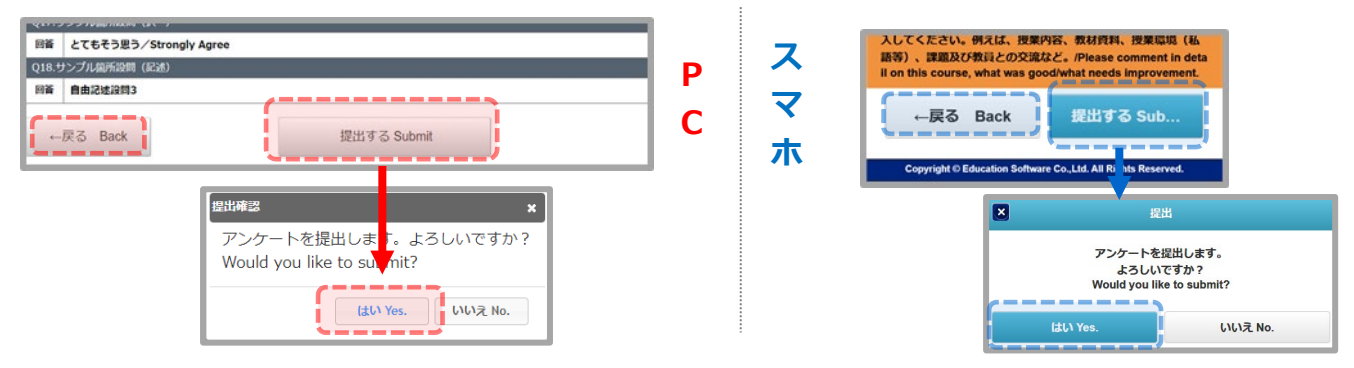

画面下部の 提出する ボタンを押すと、提出の確認ダイアログが表示されます。

【はい】ボタンを押すと、提出完了画面が表示されます。

【戻る】ボタンを押すと、アンケート画面へ移ります。

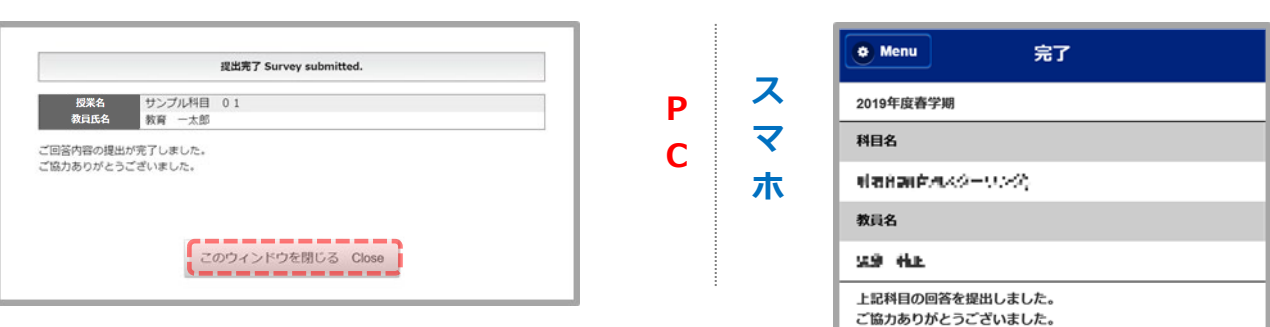

提出が完了すると、科目一覧画面の 回答状況 が「回答済」となります。 ※回答途中で一時保存することはできません。提出まで行うようお願いいたします。

**⑥提出完了画面**

## <span id="page-5-0"></span>**回答内容・結果を見る【授業改善アンケート】**

 $a.5$  $b.4$  $c.3$  $d.2$  $e.1$ 

全科目の平均/Average of all classes

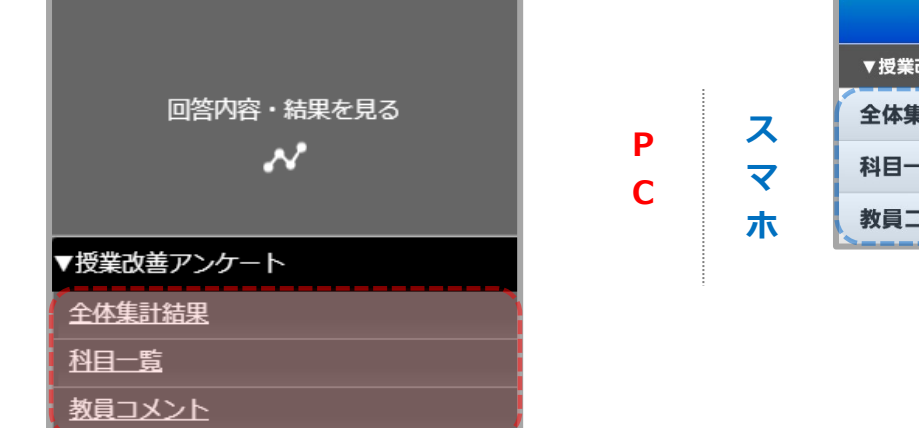

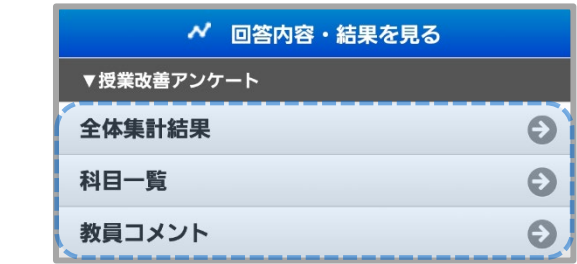

**②科目一覧画面**

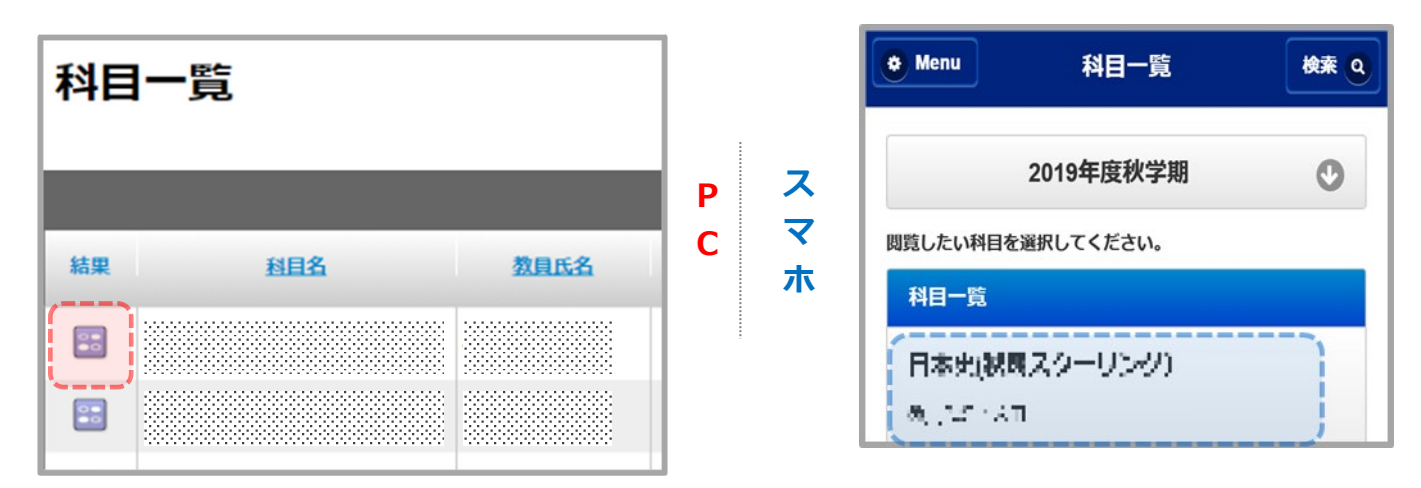

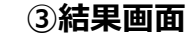

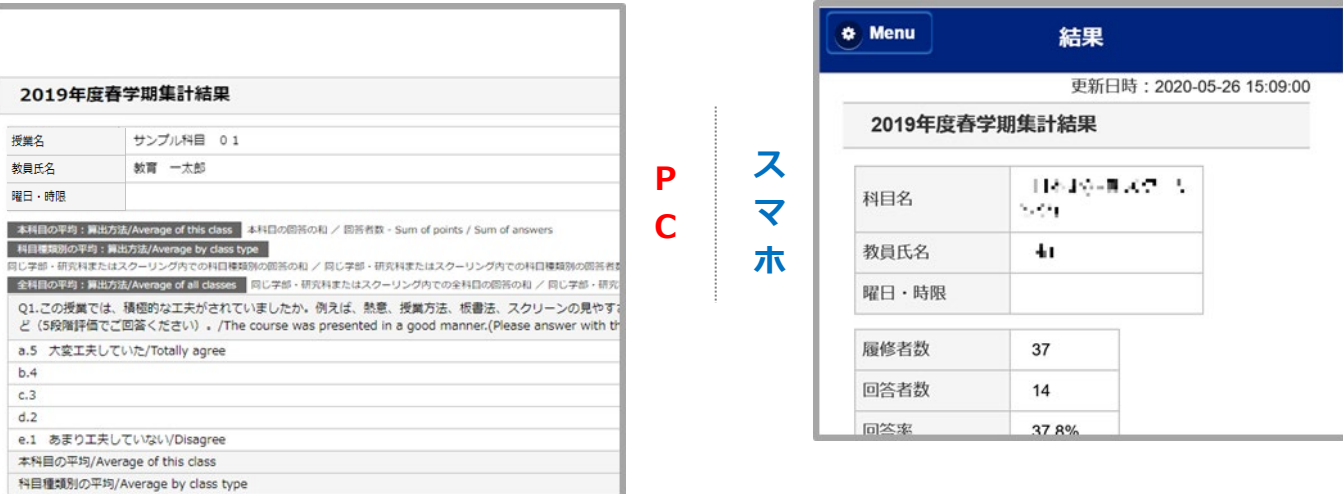

**④教員コメント**

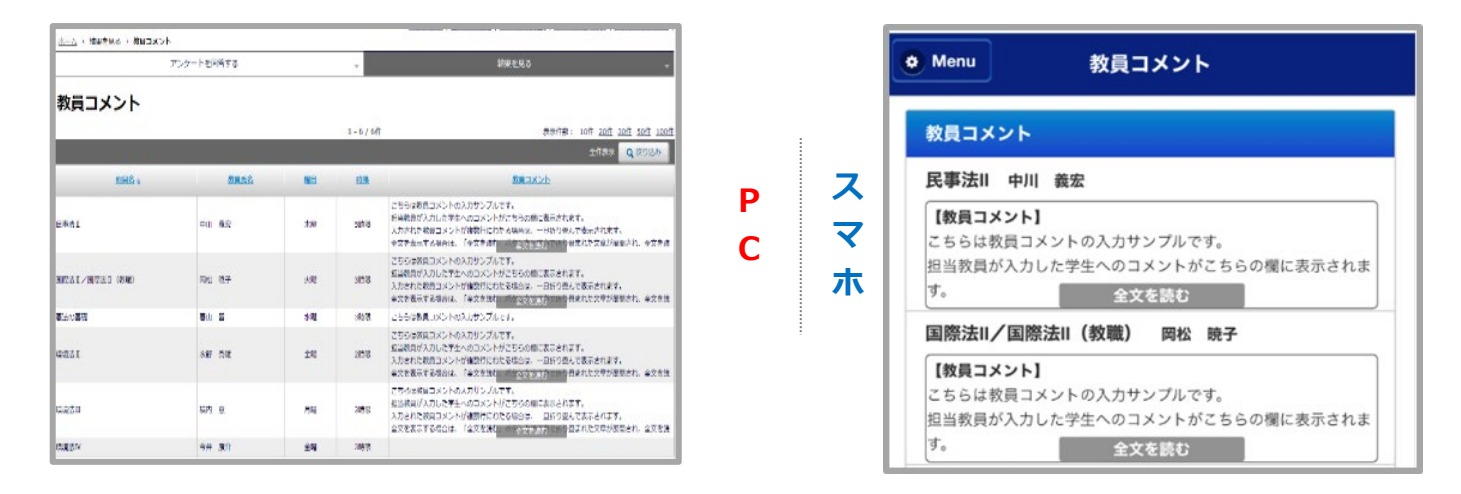

ホームメニューの 回答内容・結果を見る から 全体集計結果、科目一覧、教員コメント を

選択すると、一覧画面が表示されます。

科目一覧 の 結果 列のボタンを選択すると、結果画面が表示されます。

教員コメント のコメント枠内にある 全文を読む を押すと、全文が表示されます。

※科目の集計結果はアンケート実施期間終了日翌日~アンケート実施期間終了日翌日から

14 日後まで確認可能です。なお、学部・研究科ごとに集計結果の公開可否が設定されています。

公開設定がされていない科目は、結果表を確認することができません。

※教員コメントは、コメント入力後~アンケート実施期間終了日翌日から 14 日後まで確認可能です。 なお、学部・研究科ごとに教員コメントの入力・公開可否が設定されています。

公開設定がされていない科目は、コメントが表示されません。

<span id="page-7-0"></span>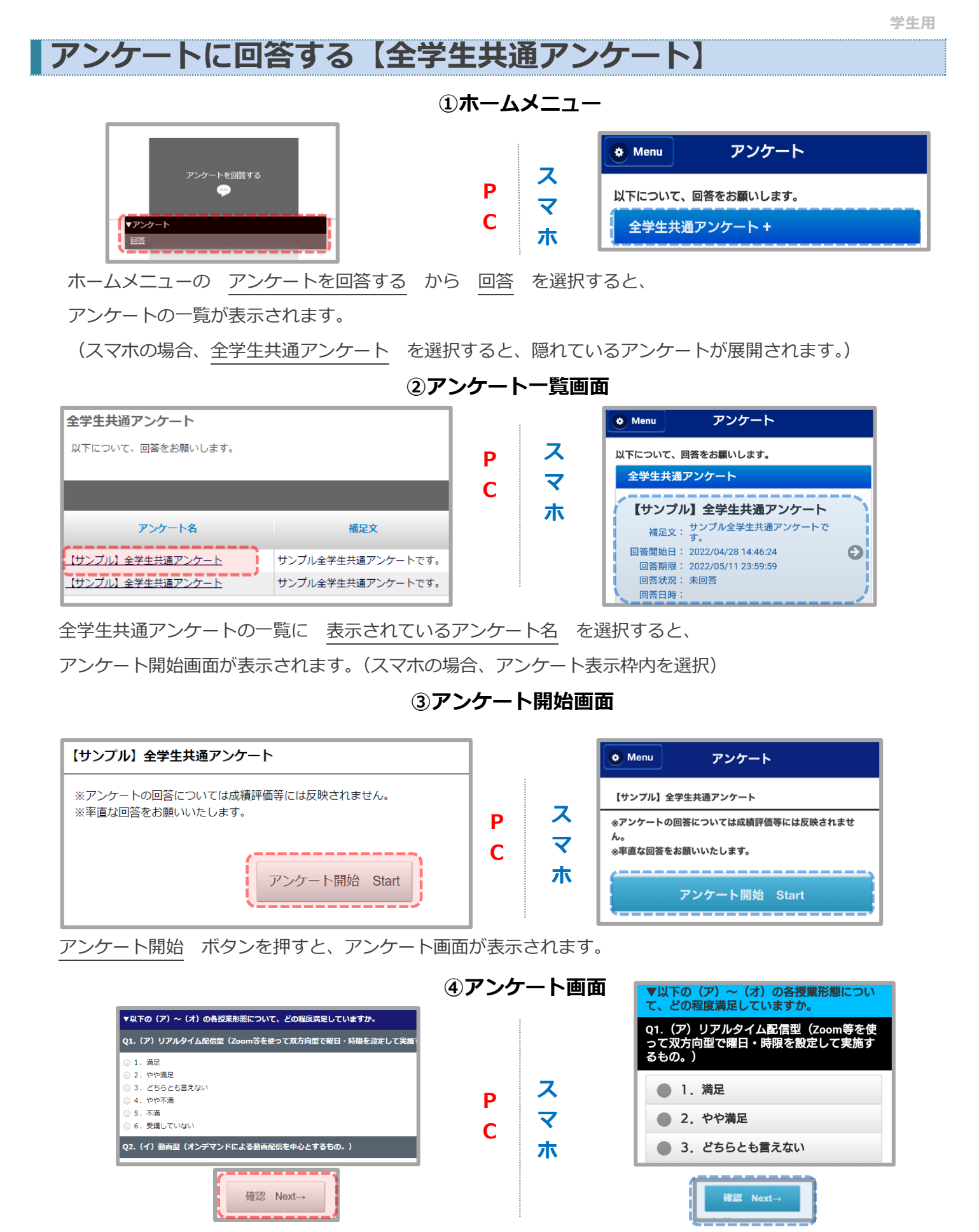

設問にしたがって回答してください。

画面下部の 確認 ボタンを押すと、回答内容の確認画面へ移ります。

Copyright © Education Software Co., Ltd. All Rights Reserved 7 7

#### **⑤確認画面**

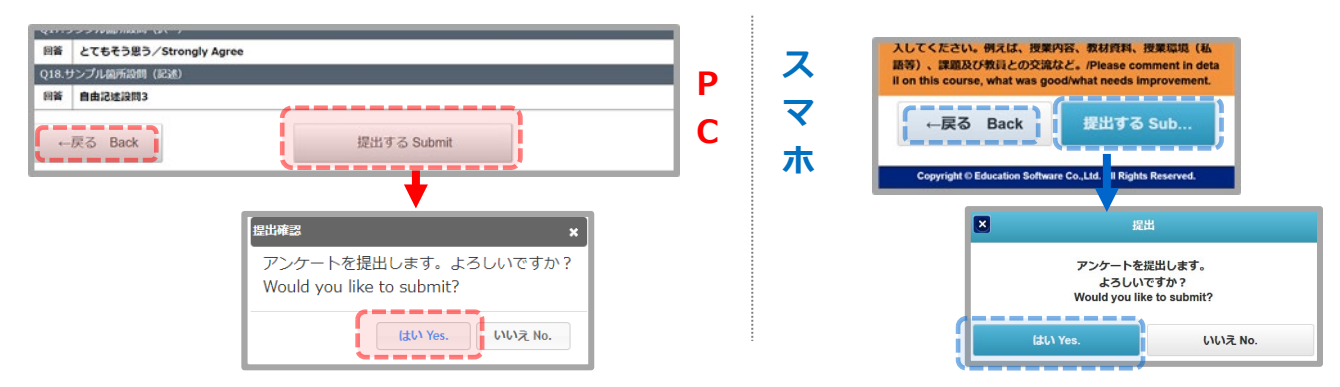

画面下部の 提出する ボタンを押すと、提出の確認ダイアログが表示されます。

【はい】ボタンを押すと、提出完了画面が表示されます。

【戻る】ボタンを押すと、アンケート画面へ移ります。

#### **⑥提出完了画面**

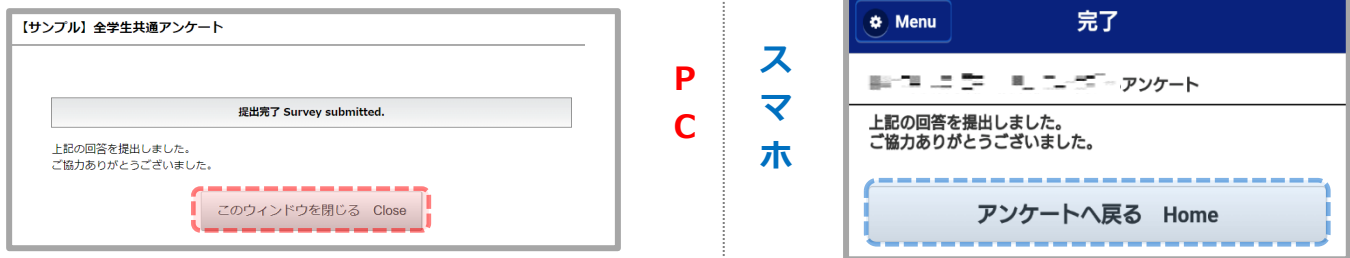

提出が完了すると、アンケート一覧画面の 回答状況 が「回答済」となります。 ※回答途中で一時保存することはできません。提出まで行うようお願いいたします。

<span id="page-9-0"></span>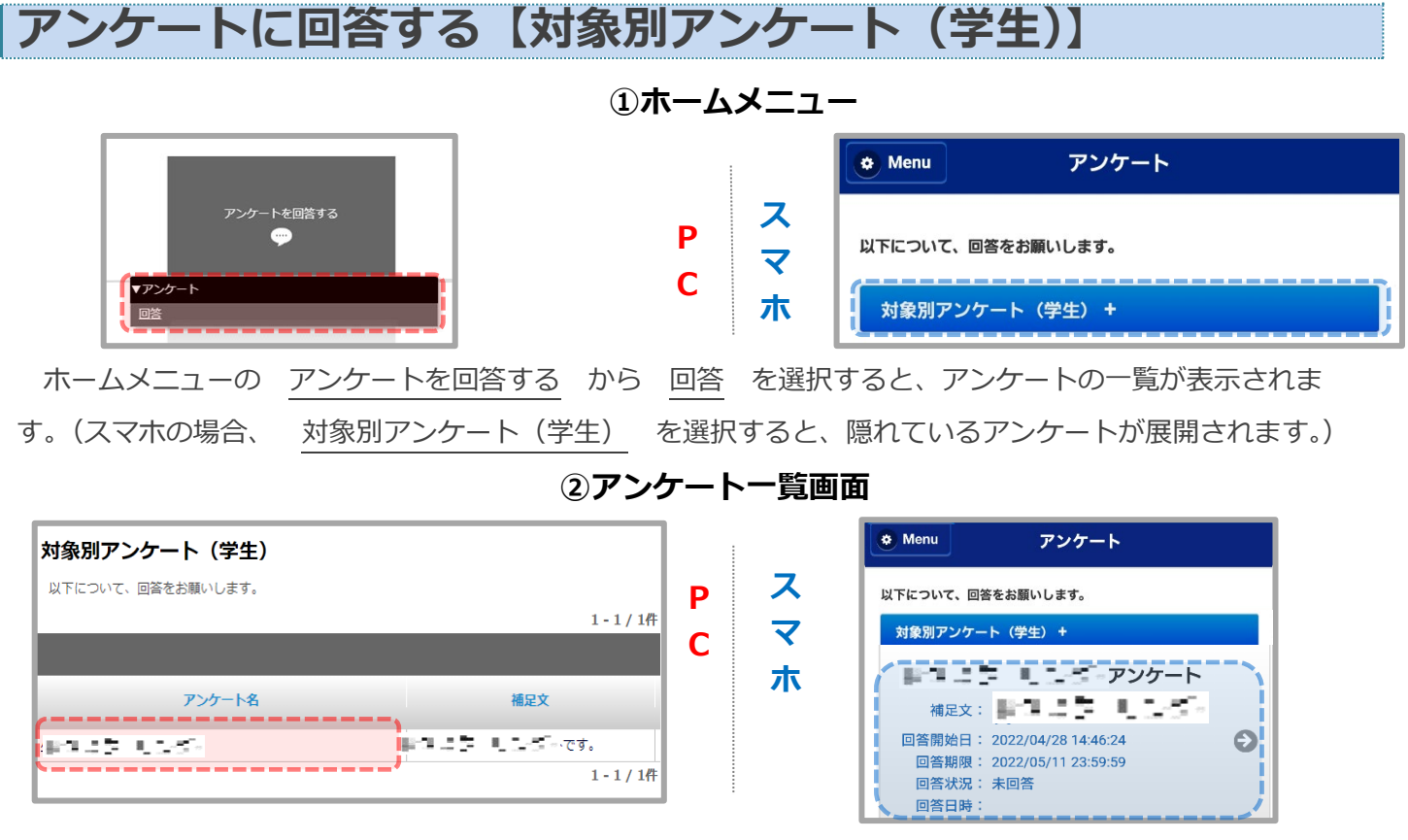

対象別アンケート(学生)の一覧に 表示されているアンケート名 を選択すると、 アンケート開始画面が表示されます。(スマホの場合、アンケート表示枠内を選択)

**③アンケート開始画面**

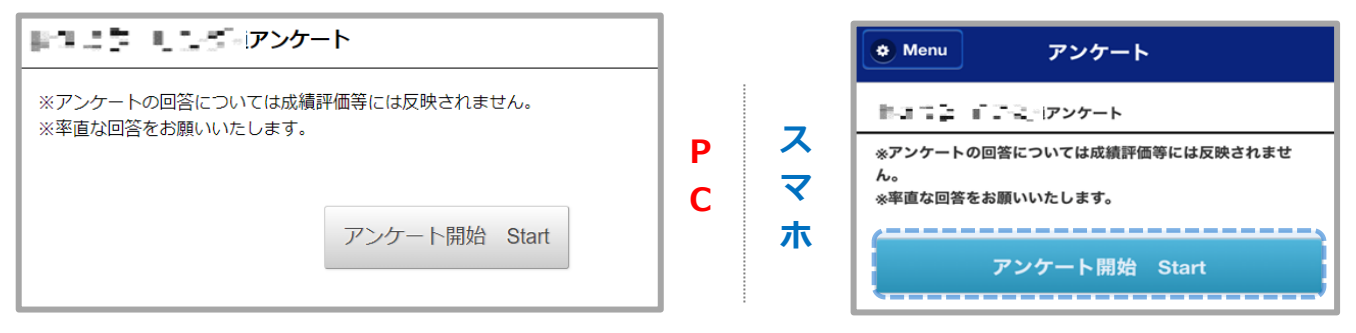

アンケート開始 ボタンを押すと、アンケート画面が表示されます。

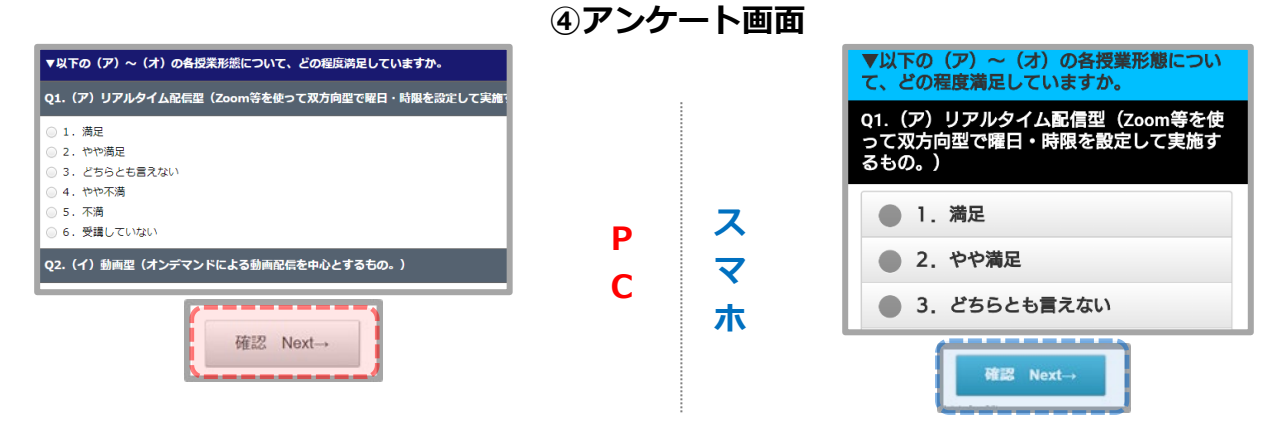

設問にしたがって回答してください。

画面下部の 確認 ボタンを押すと、回答内容の確認画面へ移ります。

**学生用**

#### **⑤確認画面**

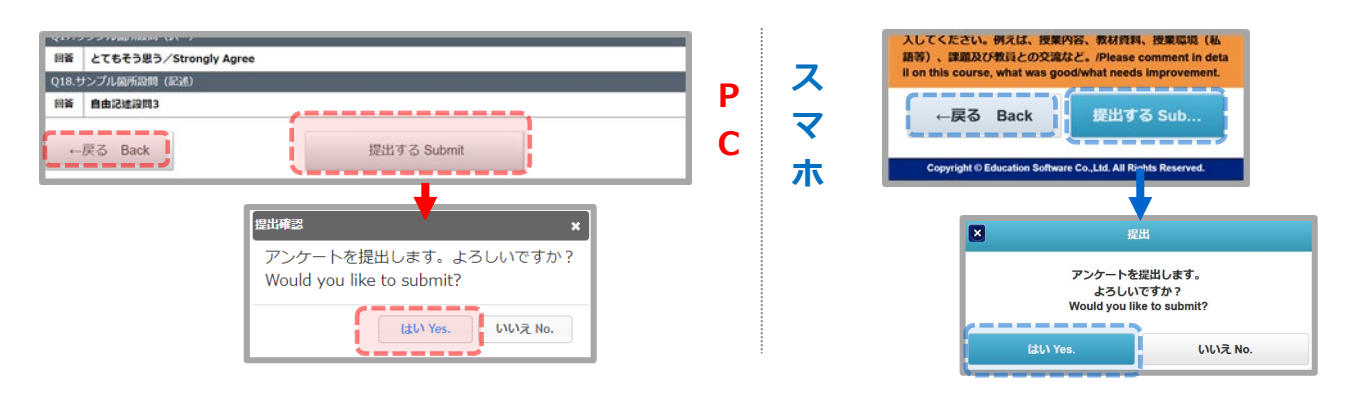

画面下部の 提出する ボタンを押すと、提出の確認ダイアログが表示されます。

【はい】ボタンを押すと、提出完了画面が表示されます。

【戻る】ボタンを押すと、アンケート画面へ移ります。

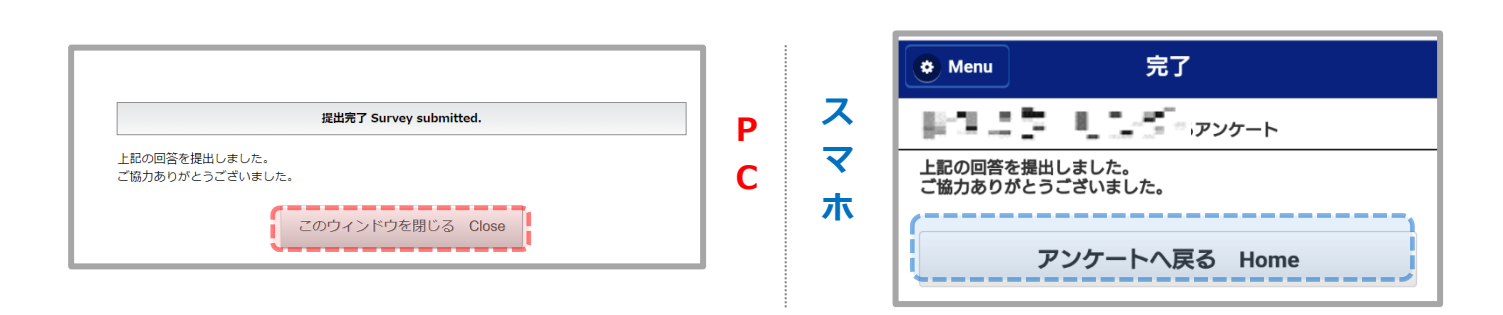

**⑥提出完了画面**

提出が完了すると、アンケート一覧画面の 回答状況 が「回答済」となります。 ※回答途中で一時保存することはできません。提出まで行うようお願いいたします。

## <span id="page-11-0"></span>**回答内容・結果を見る【対象別アンケート(学生)】**

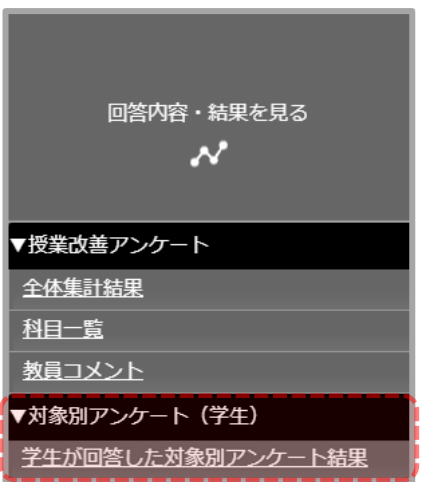

**P C ス マ ホ**

**①ホームメニュー**

 $\bullet$  Menu ホーム ● アンケートを回答する 回答  $\bullet$ √ 回答内容・結果を見る ▼授業改善アンケート  $\bullet$ 全体集計結果  $\ddot{\mathbf{O}}$ 科目一覧 教員コメント  $\bullet$ ▼対象別アンケート (学生) 学生が回答した対象別アンケート結果  $\bullet$ 

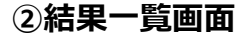

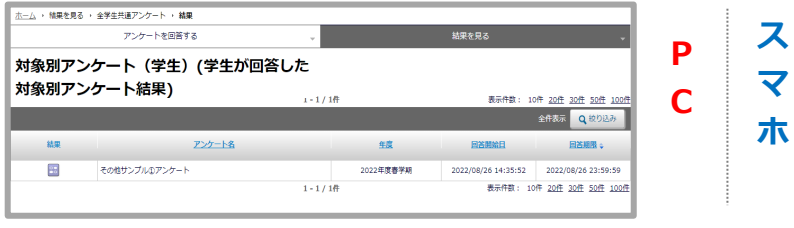

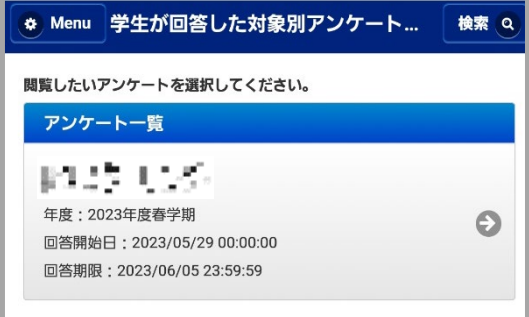

#### **③結果画面**

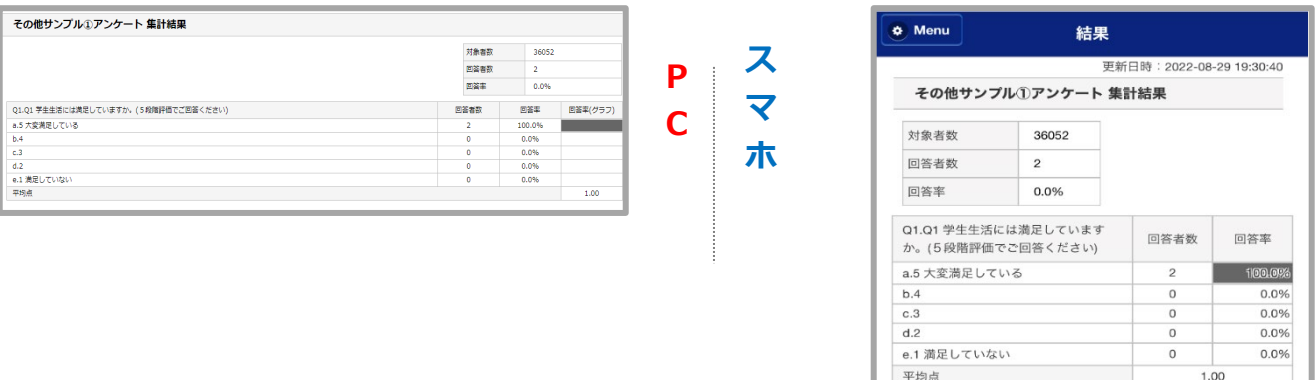

ホームメニューの 回答内容・結果を見る にある 対象別アンケート(学生) の 学生が回答した対象別アンケート結果 を選択すると、一覧画面が表示されます。 閲覧したいアンケートをクリックすると、結果画面が表示されます。

【お問い合わせ】

法政大学教育開発支援機構

教育開発・学習支援センター(事務局:学務部教育支援課) E-mail: kyoiku@hosei.ac.jp